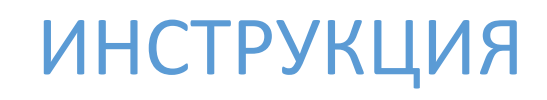

по использованию мобильного приложения NIS Сonference

# Оглавление

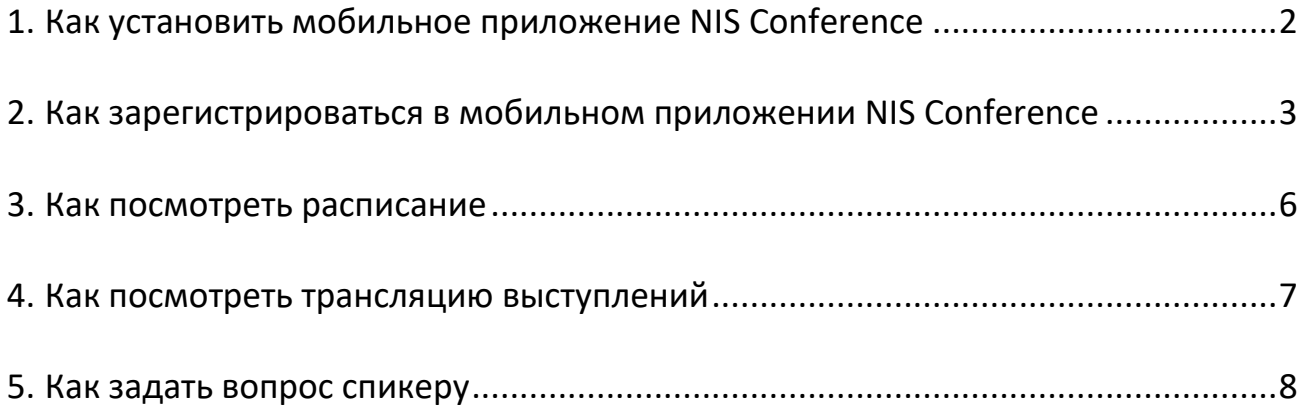

# <span id="page-2-0"></span>1. Как установить мобильное приложение NIS Conference

Мобильное приложение XII Международной научно-практической конференции NIS доступно для скачивания на мобильные устройства с операционной системой Android и iOS. Для того, чтобы скачать приложение, необходимо войти в магазин приложений Google Play или App Store, в зависимости от вашего устройства. Далее в строке поиска требуется ввести наименование приложения – NIS Conf. В списке отобразившихся приложений необходимо выбрать XII NIS Conference.

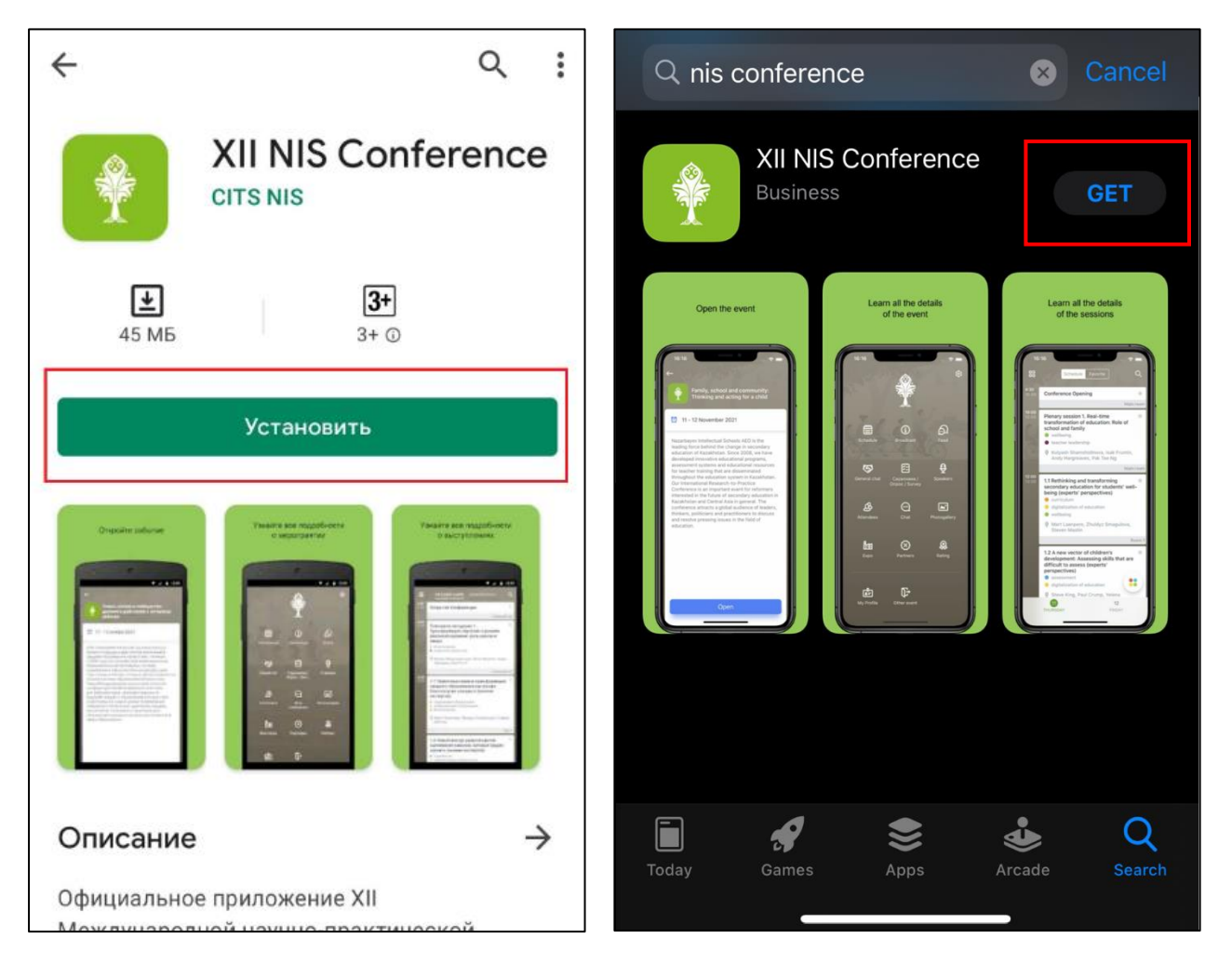

*Отображение приложения в магазине для Android*

*Отображение приложения в магазине для iOS*

Приложение является бесплатным и находится в свободном доступе. Далее согласно инструкциям на экране вашего устройства необходимо загрузить и установить приложение.

### <span id="page-3-0"></span>2. Как зарегистрироваться в мобильном приложении NIS Conference

После установки мобильного приложения для начала работы система предложит выбор языка. Следует выбрать из предложенного списка необходимый язык для дальнейшей работы в приложении. Язык можно будет изменить и позднее в настройках.

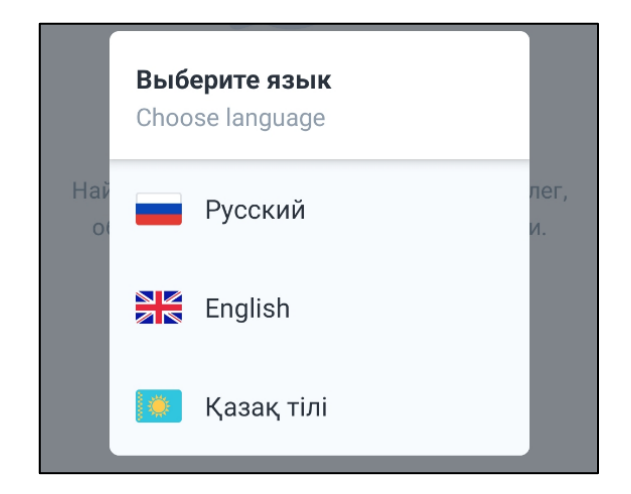

Для продолжения работы в приложении необходимо ознакомиться с Условиями использования и Политикой конфиденциальности, перейдя по гиперссылке. Чтобы продолжить, необходимо поставить знак галочки рядом «Я принимаю Условия использования и Политику конфиденциальности».

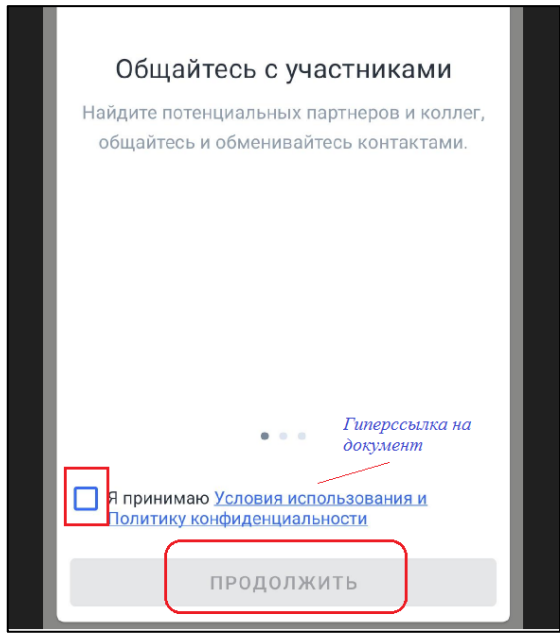

Для регистрации и участия в мероприятии необходимо получить ID участника (уникальный идентификатор). Для новых пользователей необходимо выбрать пункт «У меня еще нет ID».

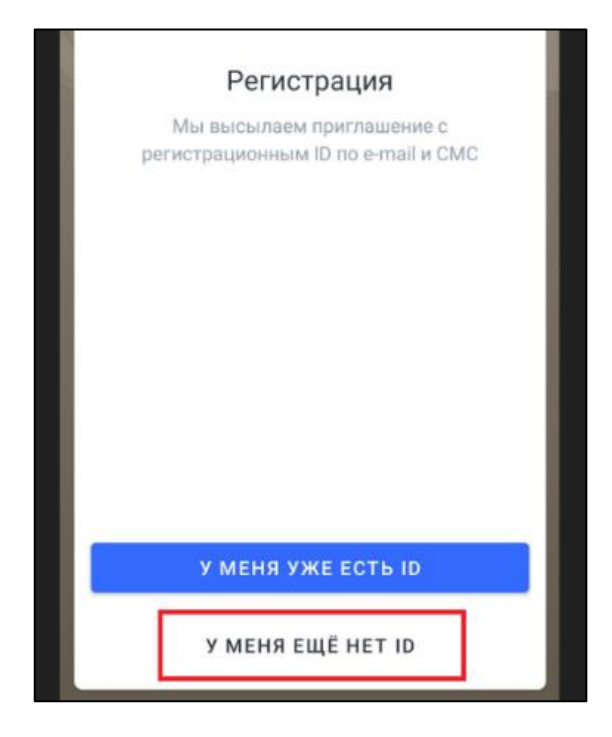

Далее необходимо указать фамилию, имя и нажать на кнопку Продолжить.

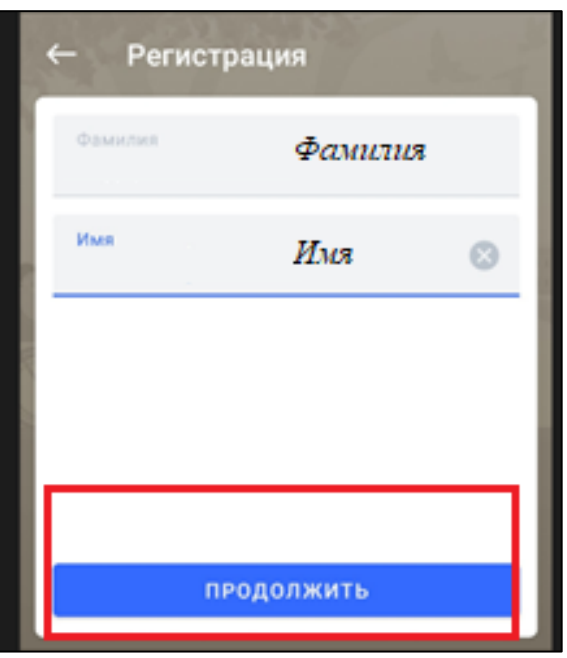

На следующей странице регистрации необходимо указать действующий электронный адрес и нажать на кнопку Получить ID.

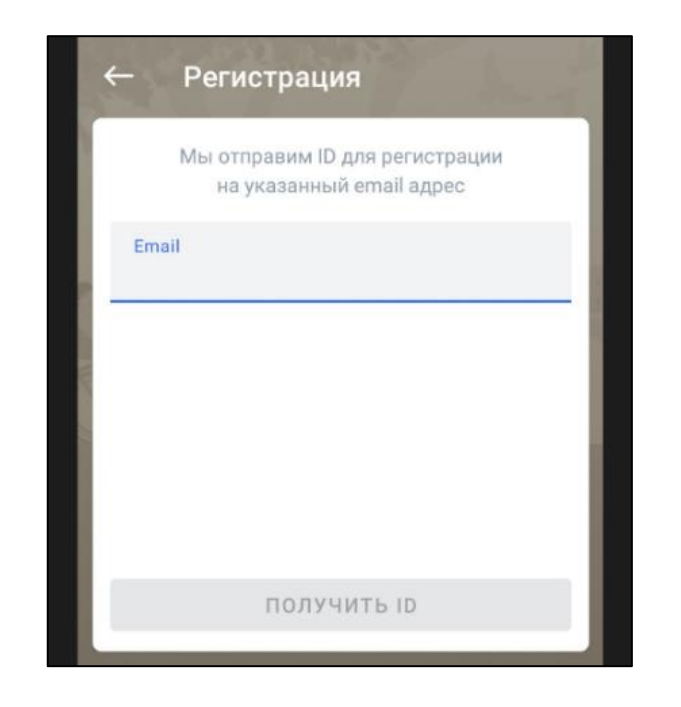

Далее на почту, указанную в форме регистрации, поступит сообщение с персональным ID (6-значный номер). Проверьте почту. Необходимо ввести полученный номер ID на странице приложения.

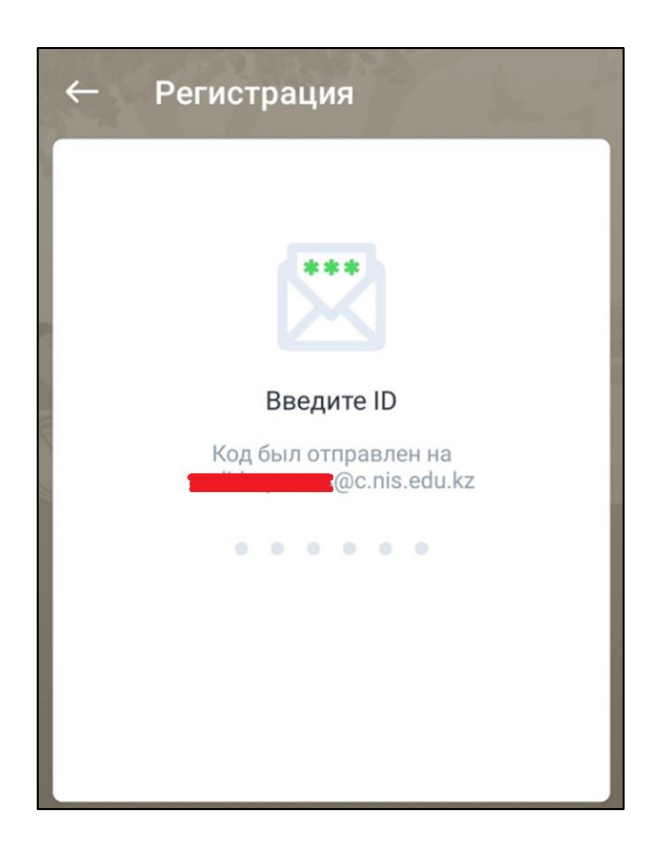

После внесения ID номера отобразится текст «Поздравляем! Вы успешно прошли регистрацию!!!» и откроется меню приложения.

#### <span id="page-6-0"></span>3. Как посмотреть расписание

Для того, чтобы просмотреть расписание конференции, необходимо выбрать соответствующий раздел в меню приложения.

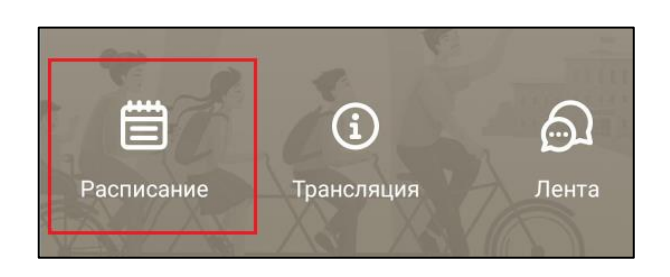

Далее отобразится страница расписания, на которой видны все пленарные заседания и секции, а также их время. В интерфейсе доступен выбор дня – 11 ноября / 12 ноября. Открыв нужную секцию, вы сможете ознакомиться с информацией детально.

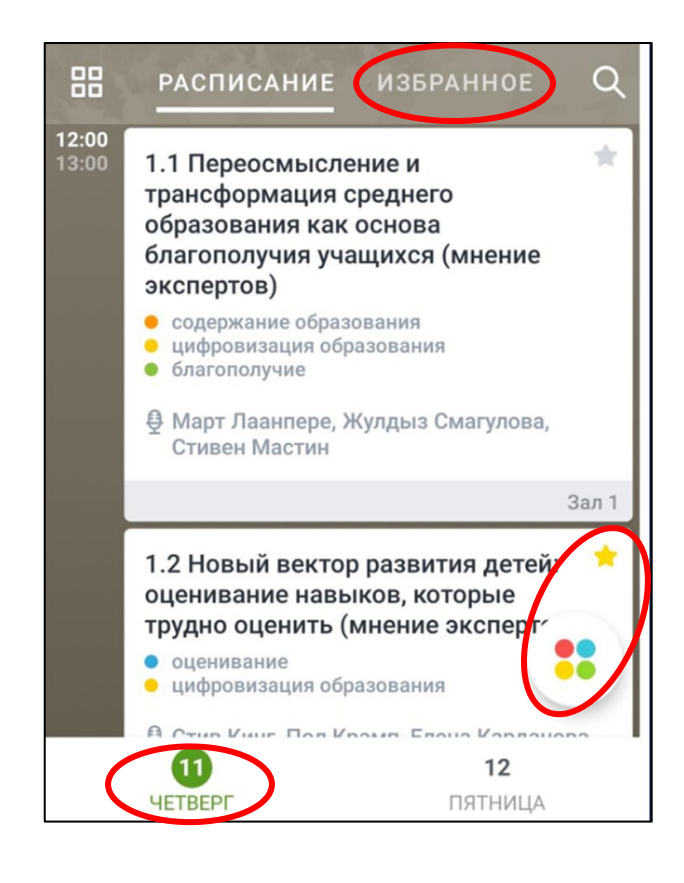

Для удобства можно использовать кнопку фильтра по интересам -

Также если добавить секцию в Избранное, активировав значок звезды справа от наименования, то будет возможен быстрый доступ к нему в отдельной вкладке – Избранное.

## <span id="page-7-0"></span>4. Как посмотреть трансляцию выступлений

Для просмотра выступлений конференции необходимо выбрать пункт меню – Трансляция.

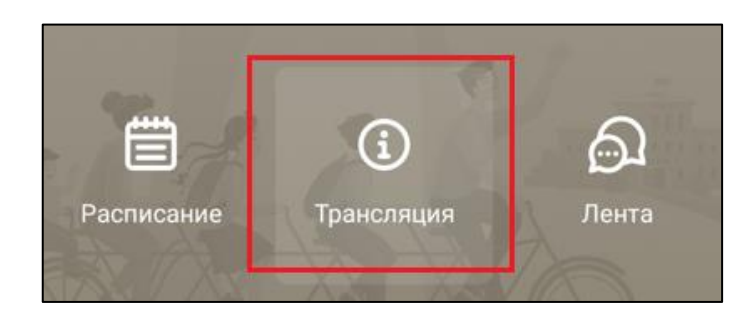

В данном разделе согласно расписанию в режиме реального времени ведутся трансляции выступлений. Необходимо выбрать язык трансляции – казахский / русский / английский и запустить трансляцию.

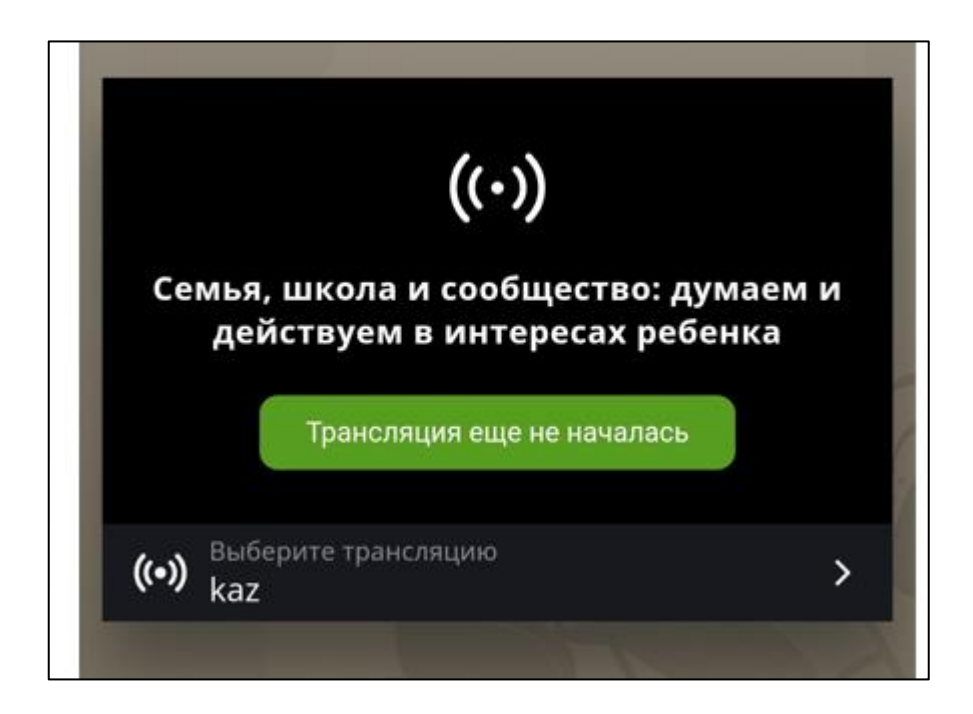

Находясь в трансляции, можно вернуться в меню приложения и свободно по нему перемещаться – картинка выступления будет отображаться поверх меню.

### <span id="page-8-0"></span>5. Как задать вопрос спикеру

Для того, чтобы задать вопрос спикеру конференции, необходимо войти в Расписание и выбрать нужную секцию. Это также можно сделать и во время трансляции – картинка выступления будет отображаться поверх меню. Далее следует перейти во вкладку Обсудить.

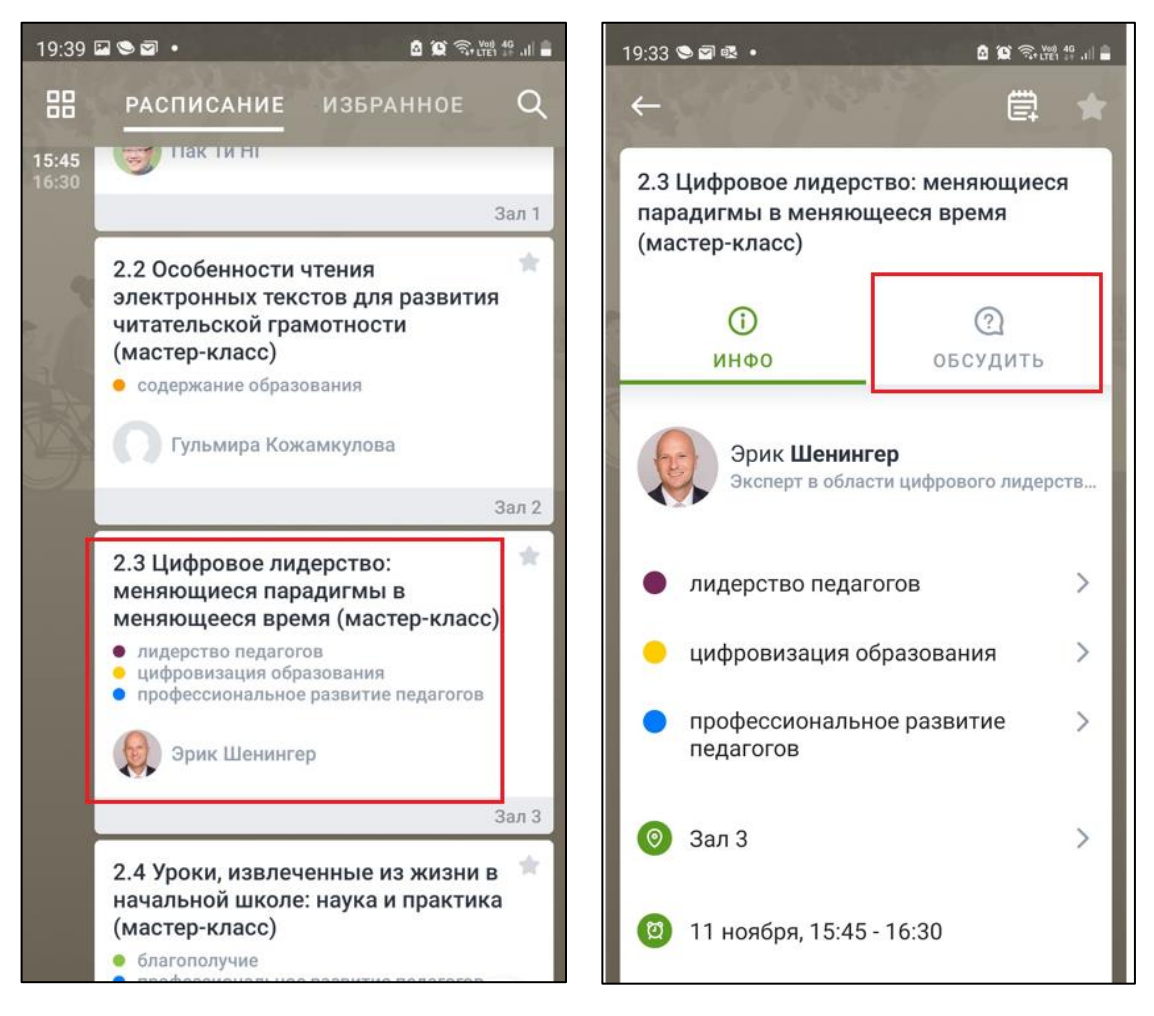

*Выбор нужной секции Перейти к обсуждению*

На странице обсуждения в текстовом поле необходимо ввести текст сообщения и отправить его. Спикер увидит ваш вопрос, либо модератор секции озвучит его спикеру.

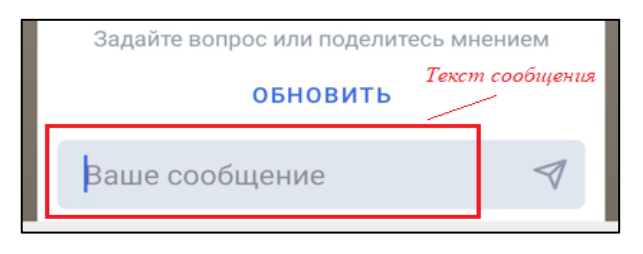